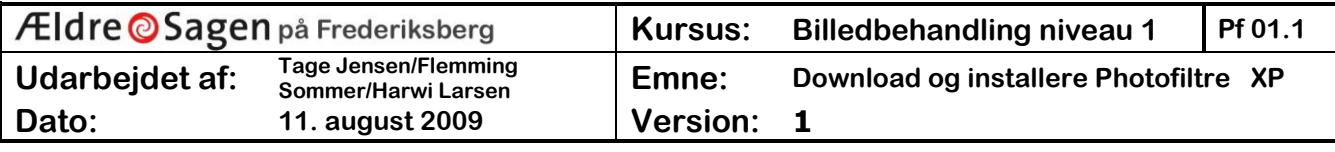

## **"Download" og installering af "Photofiltre". For <sup>1</sup> XP (og <sup>2</sup> Vista)**

Det første man skal hente er den engelske udgave af programmet på denne adresse:

## **1) [www.pensionistedb.dk](http://www.pensionistedb.dk/) [Vælg derefter [Photofiltre](http://www.pensionistedb.dk/photofiltre_intro.htm) hos pensionistedb.dk.**

Og på den nye side. Gå til og klik på **[Photofiltre v.X.X.X Måned Årstal]** længere nede på siden**.**

NB: Navnet kan være **[Photofiltre v.6.3.2 November 2008](http://www.pensionistedb.dk/programmer/pf-setup-ennov08.exe)** eller nyere.

## **eller via producentens hjemmeside**

**2) <http://photofiltre.free.fr/utils/pf-setup-en.exe>**

**3) [http://photofiltre.free.fr](http://photofiltre.free.fr/)**

.

Så henter du installationsfilen hjem,

og du kan nu **køre** en normal installation.

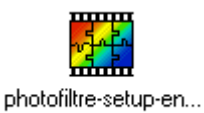

 $\overline{\mathbf{z}}$ 

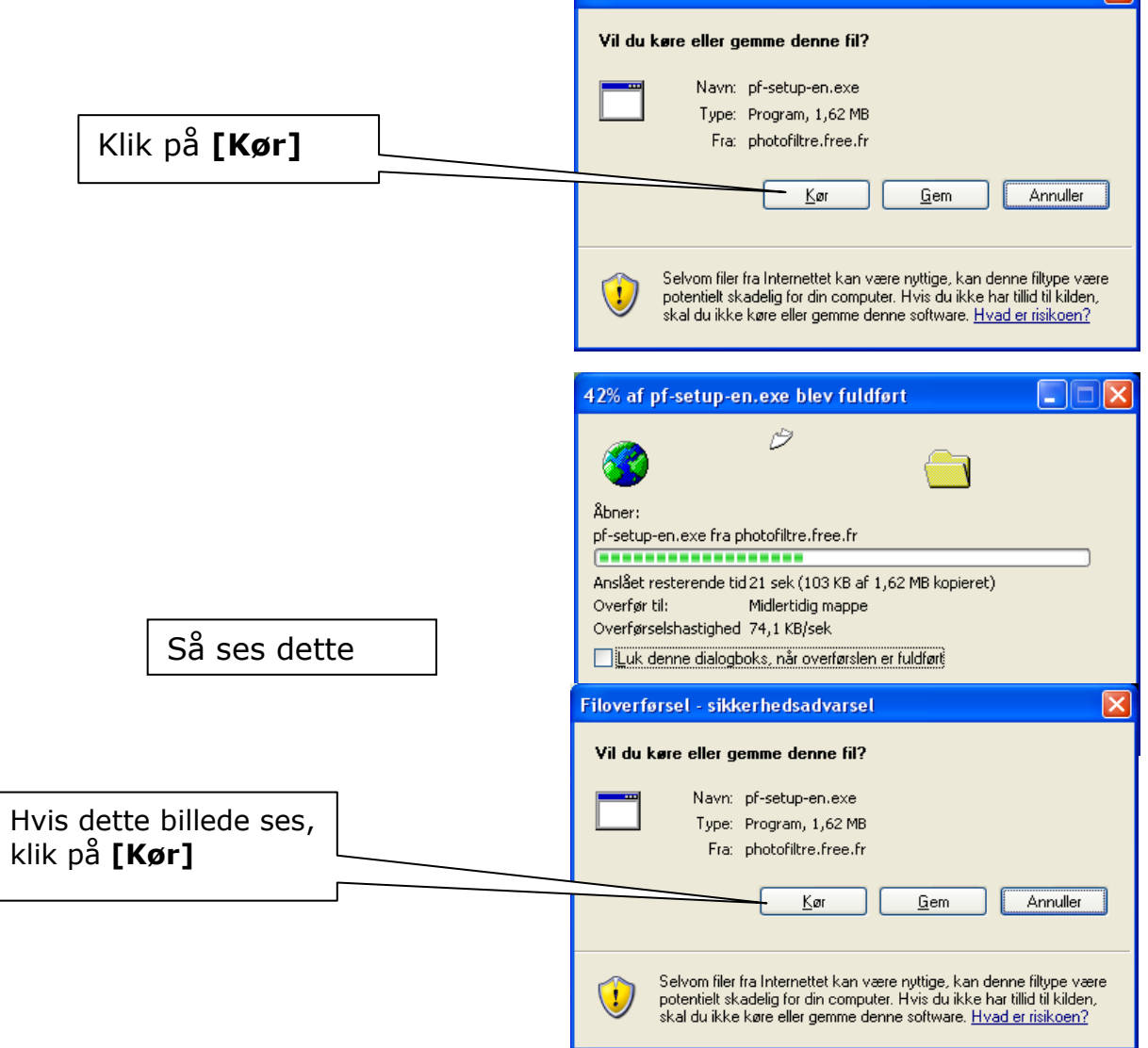

Filoverførsel - sikkerhedsadvarsel

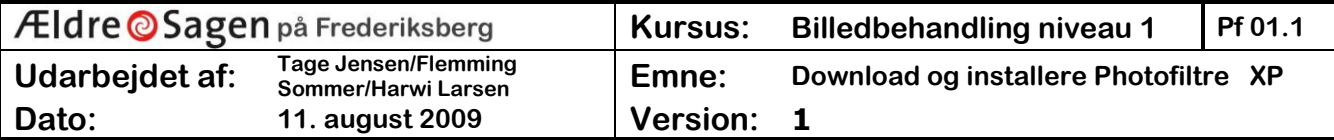

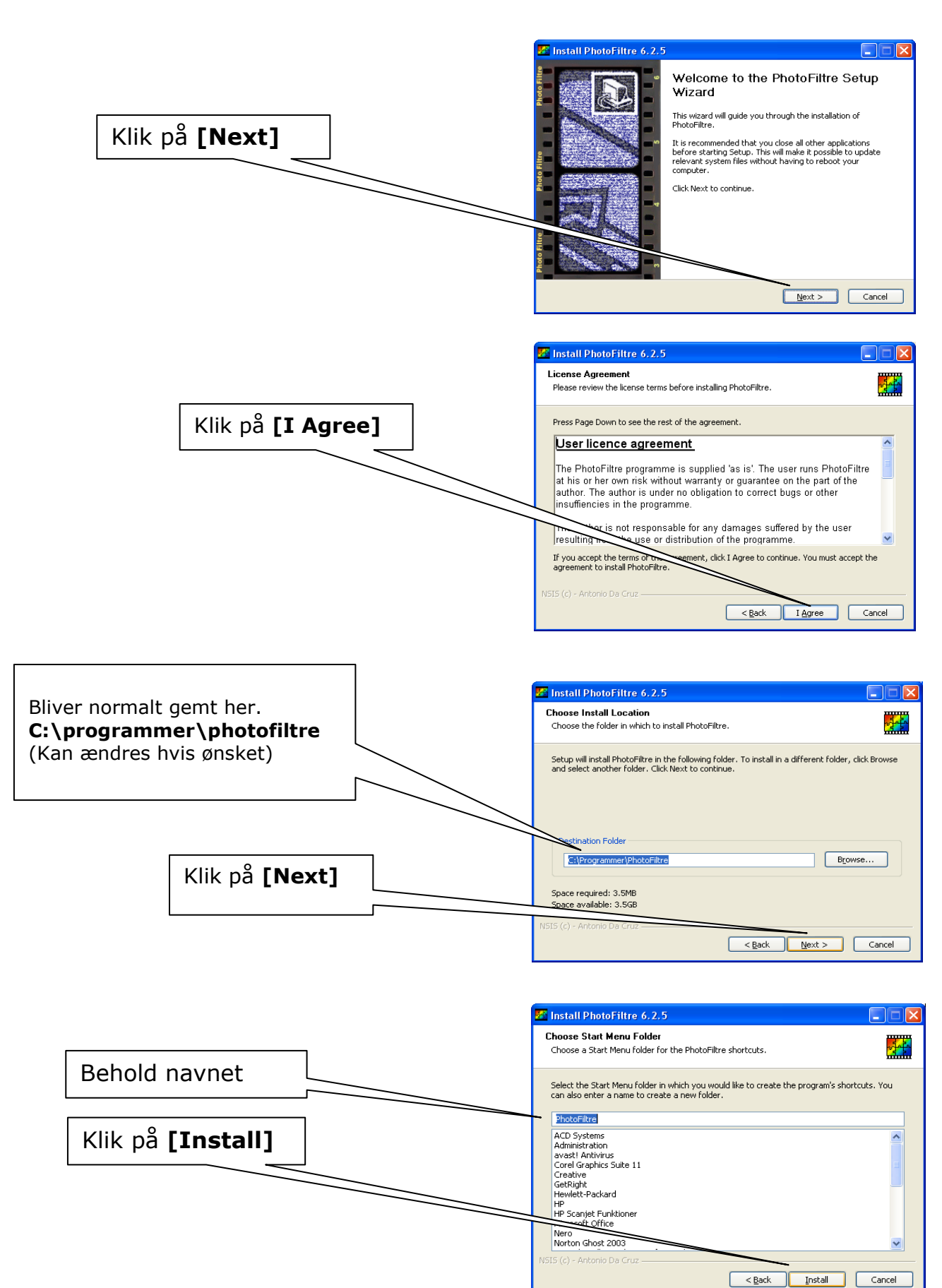

SPCC, Senior PC Center, Frederiksberg Allé 29, 1820 Frederiksberg C.

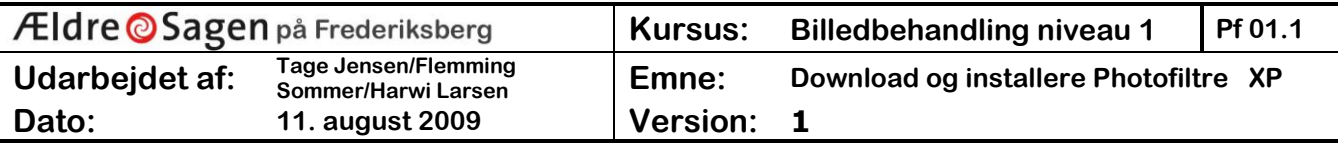

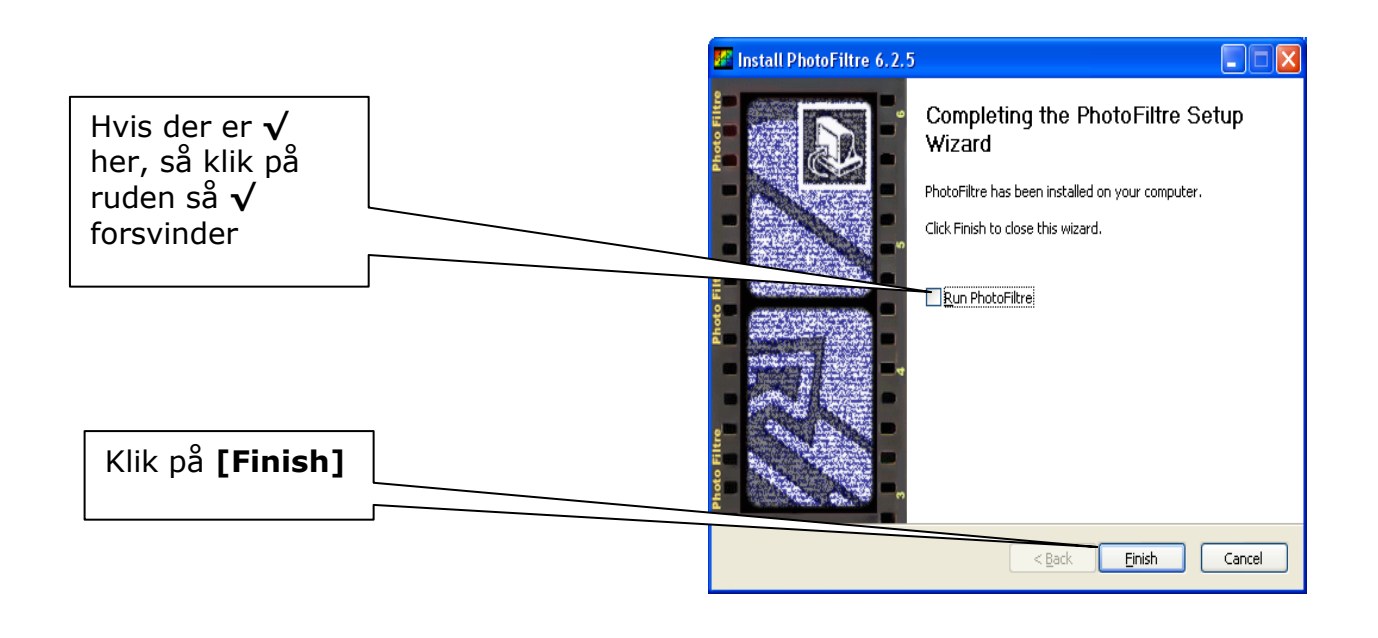

Hvis du vil have programmet på dansk kan du hente denne fil. Flyt kursor til nedenstående link, hold "Ctrl" knappen nede og venstreklik én gang

<http://www.pensionistedb.dk/TranslationDA.plg>

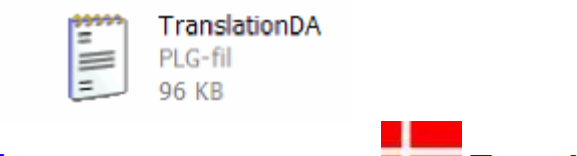

Eller fra **[www.pensionistedb.dk](http://www.pensionistedb.dk/)** fra **photofiltre**siden vælg: **[TranslationDA](http://www.pensionistedb.dk/TranslationDA.plg)**

Du får denne dialogboks. Klik på **[Gem]**

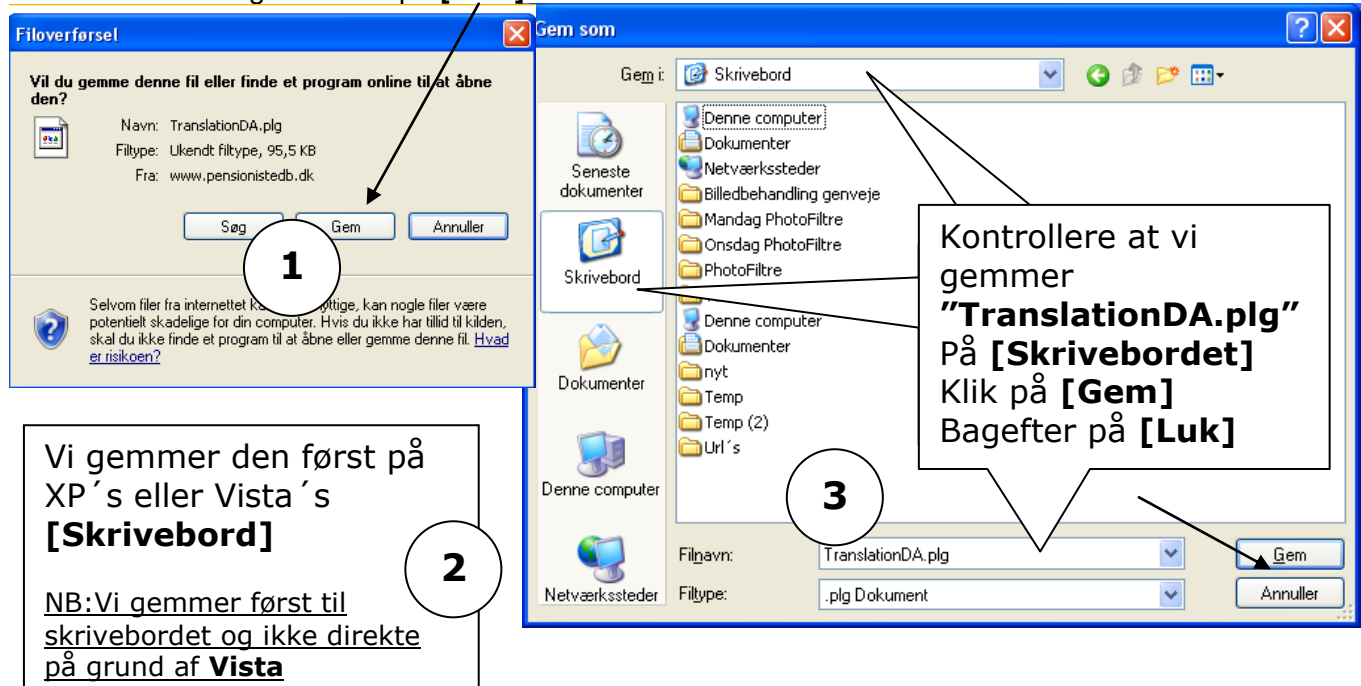

SPCC, Senior PC Center, Frederiksberg Allé 29, 1820 Frederiksberg C. Side 3 af 6

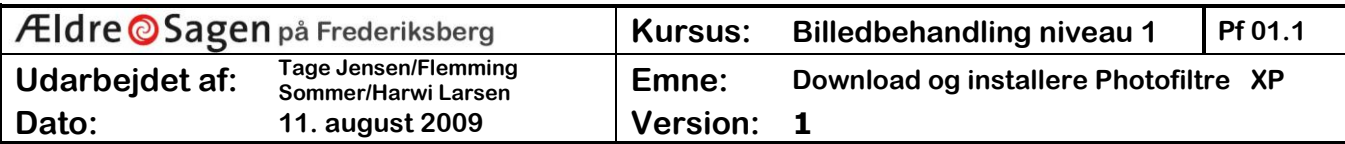

Sprogfilen "TranslationDA.plg" **må ikke/skal ikke** åbnes. Den **skal** kopieres til mappen "Photofiltre" i hovedmappen "Programmer" på C: drevet

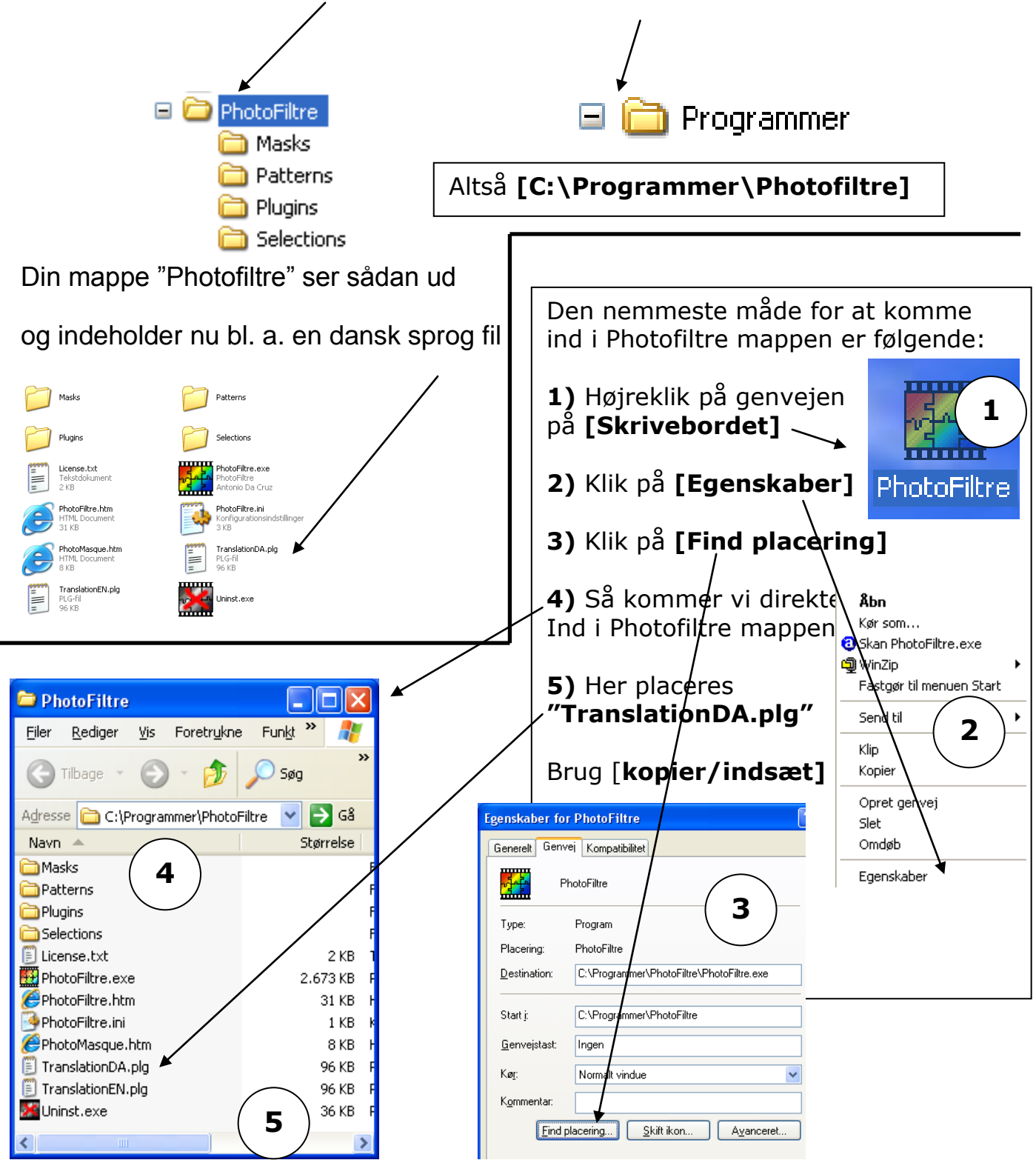

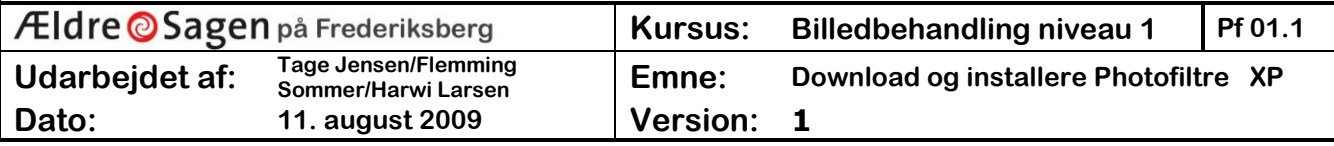

Når du starter programmet op, så vil det nu være på dansk.

Flyt kursor til nedenstående link, hold "Ctrl" knappen nede og venstreklik én gang

**[TRYK HER](http://www.pensionistedb.dk/vejledninger_photofiltre.htm)** så kan du komme til vejledninger i programmet

Gode vejledninger kan du også finde til programmet hos www.digitalmagasinet.dk<br>Magasinet.dk

Flyt kursor til link, hold "Ctrl" knappen nede og venstreklik én gang

Artikler hos digitalmagasinet om PhotoFiltre Godt i gang<http://www.digitalmagasinet.dk/show.asp?ID=360>

Kopiér og indsæt <http://www.digitalmagasinet.dk/show.asp?ID=395>

Røde øjne <http://www.digitalmagasinet.dk/show.asp?ID=371>

Du kan hente mere til programmet PhotoFiltre bl.a. masker Disse henter man hjem som zip filer som skal pakkes ud. Derefter placerer man de enkelte filer i mappen MASKS

**[19 additional masks](http://photofiltre.free.fr/suppl/pm_serie2.zip)**

Frames and camera / April 2003 / 496 Kb

 $\frac{1}{26}$  **masks donated by Monique de Saint-Hubert** Frames and decorations / August 2003 / 1.52 Mb

 $\frac{1}{2}$  masks donated by Fred Trees and fir trees / December 2003 / 300 Kb

**[79 masks donated by Michel Fontaine](http://photofiltre.free.fr/suppl/pm_mifo.zip)** Geometrical shapes / February 2004 / 2.5 Mb

**[11 masks donated by Jeroen de Bruijn](http://photofiltre.free.fr/suppl/pm_jb.zip)** Misc / February 2004 / 100 Kb

 $\blacksquare$ [3 masks donated by Philippe Berger](http://photofiltre.free.fr/suppl/pm-pola.zip) Polaroid effects / April 2004 / 91 Kb

**[17 masks donated by Catherine Landrevie](http://photofiltre.free.fr/suppl/pm_cath.zip)** Frames and decorations / May 2004 / 318 Kb

**[13 masks donated by Dany Chacornac](http://photofiltre.free.fr/suppl/pm_dany.zip)** 

Twining plants and geometrical shapes / May 2004 / 256 KbKilde: [www.Pensionistedb.dk](http://www.pensionistedb.dk/)

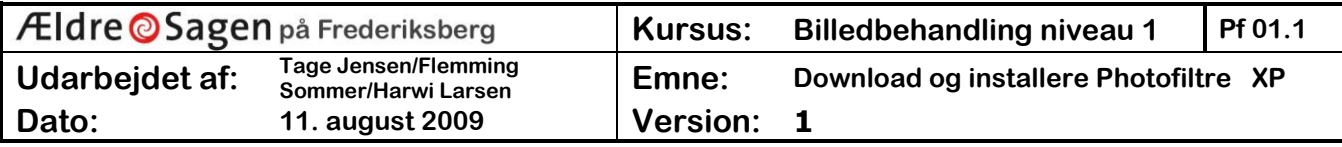

v/Bent Nielsen, Korsør